## Lesson1-自動翻訳を体験しよう

【できるようになること】

自動 じ ど う 翻訳 ほんや く プログラムを作ってみることで、翻訳 ほんや く の技術 ぎ じ ゅ つ を体験 たいけん できます。

【方法】

● Scratch3 の画面を開き、左下の「拡張機能を追加アイコン」をクリックします。

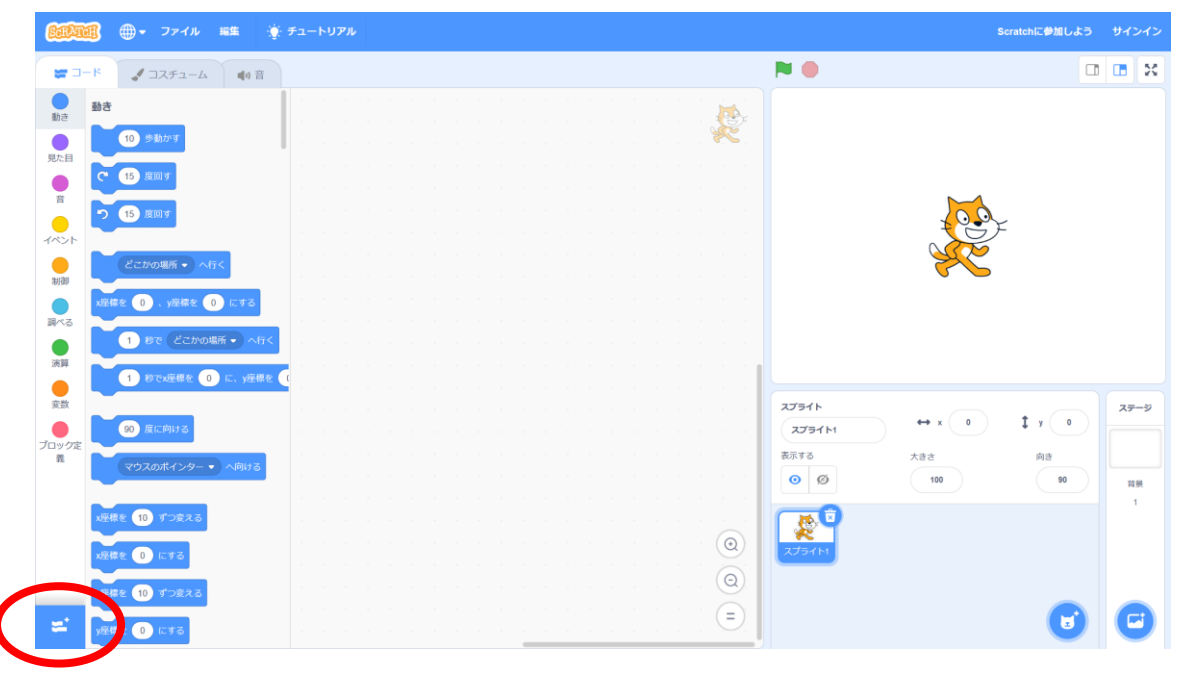

**● 翻訳をクリックします。** 

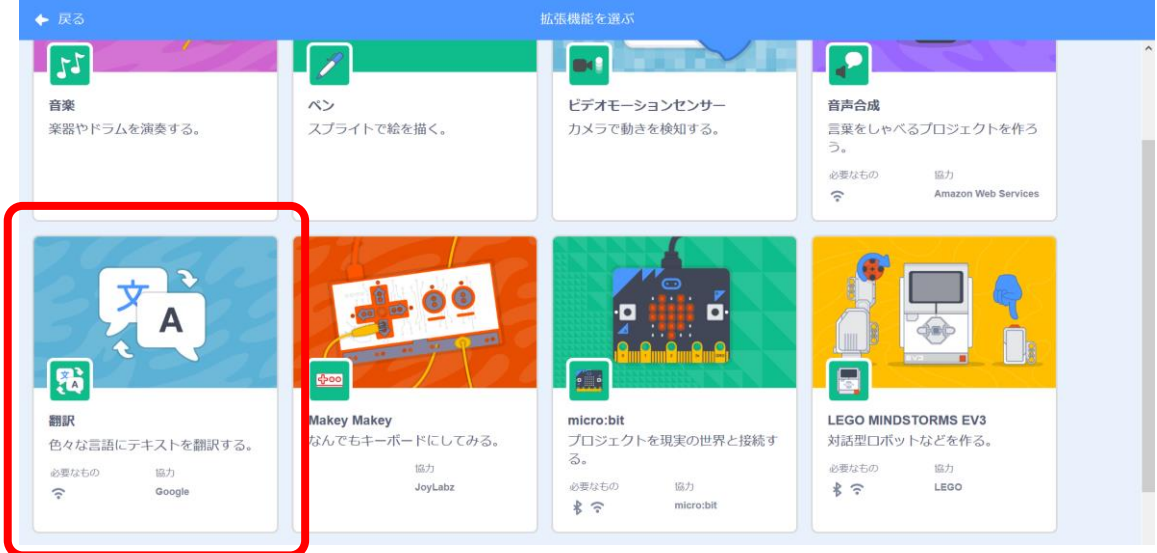

プログラミング教材サイト http://i-school.jp Page-1

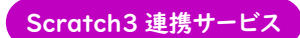

## Lesson1-自動翻訳を体験しよう

● 「イベント」の旗が押されたとき。を配置します。

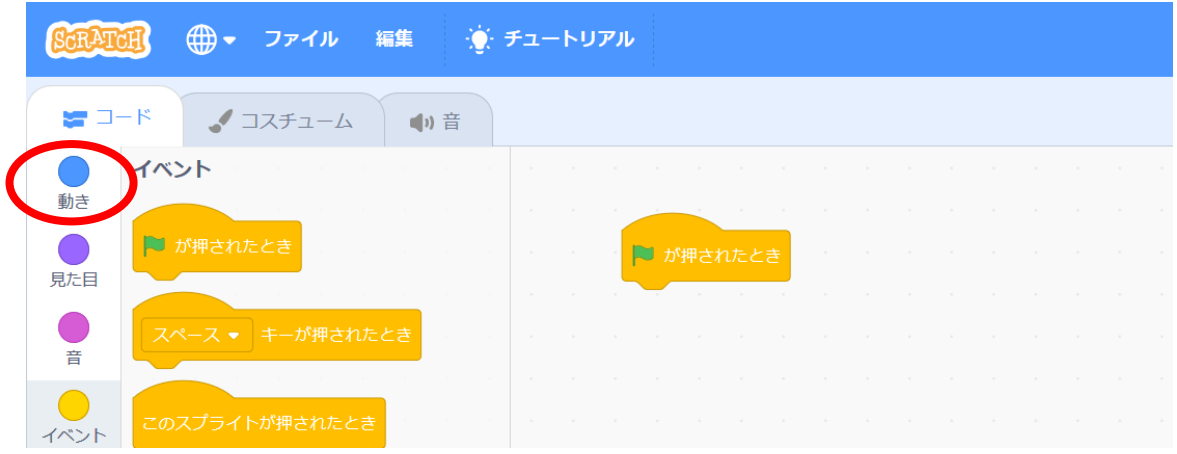

● 「見た自」の「こんにちは!」という。を配置します。

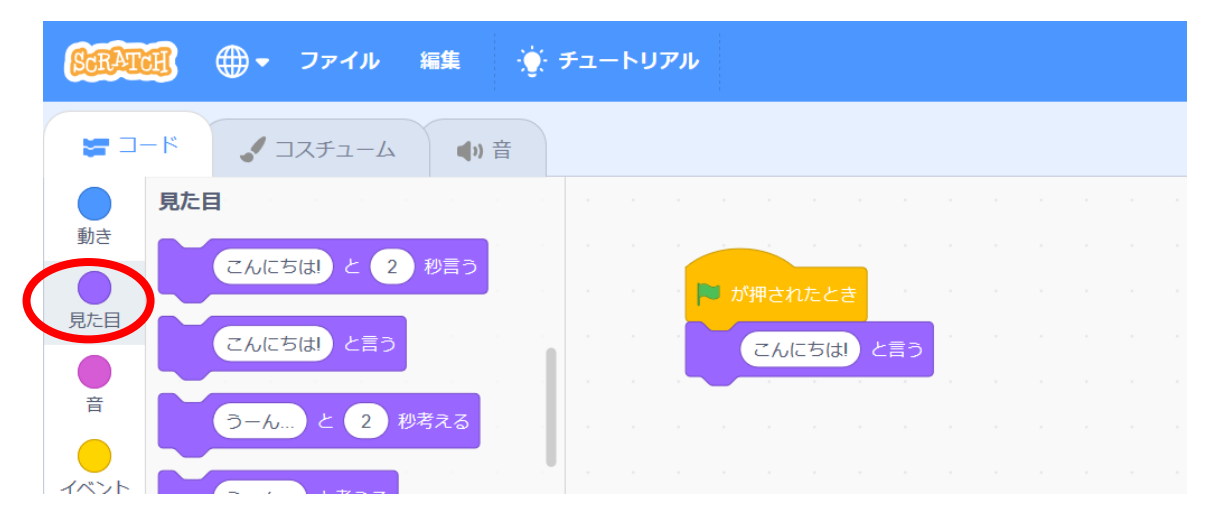

● 「翻訳」の「こんにちは を中国語(簡体)」という。を配置して、中国語(簡体)を ぇ、<sub>こ</sub><br>英語にします。

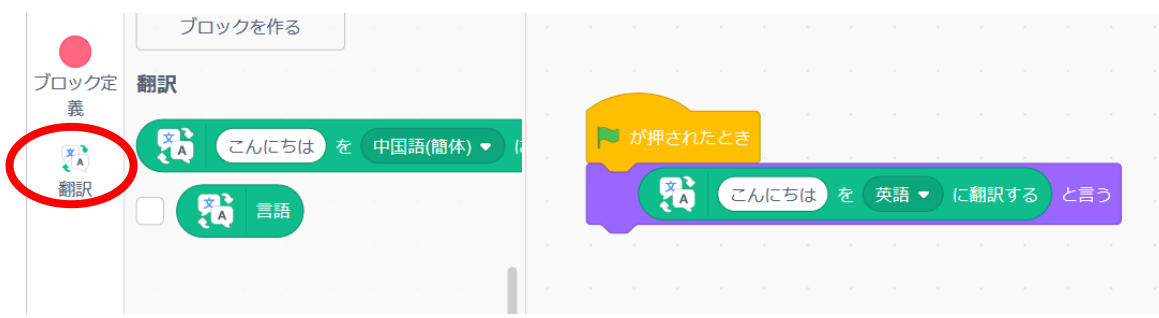

プログラミング教材サイト http://i-school.jp Page-2

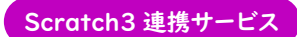

## Lesson1-自動翻訳を体験しよう

● 実行エリアの上にある「▶️」をクリックすると、プログラムが実行され、キャラクタ ーが「Hello」と挨拶します。

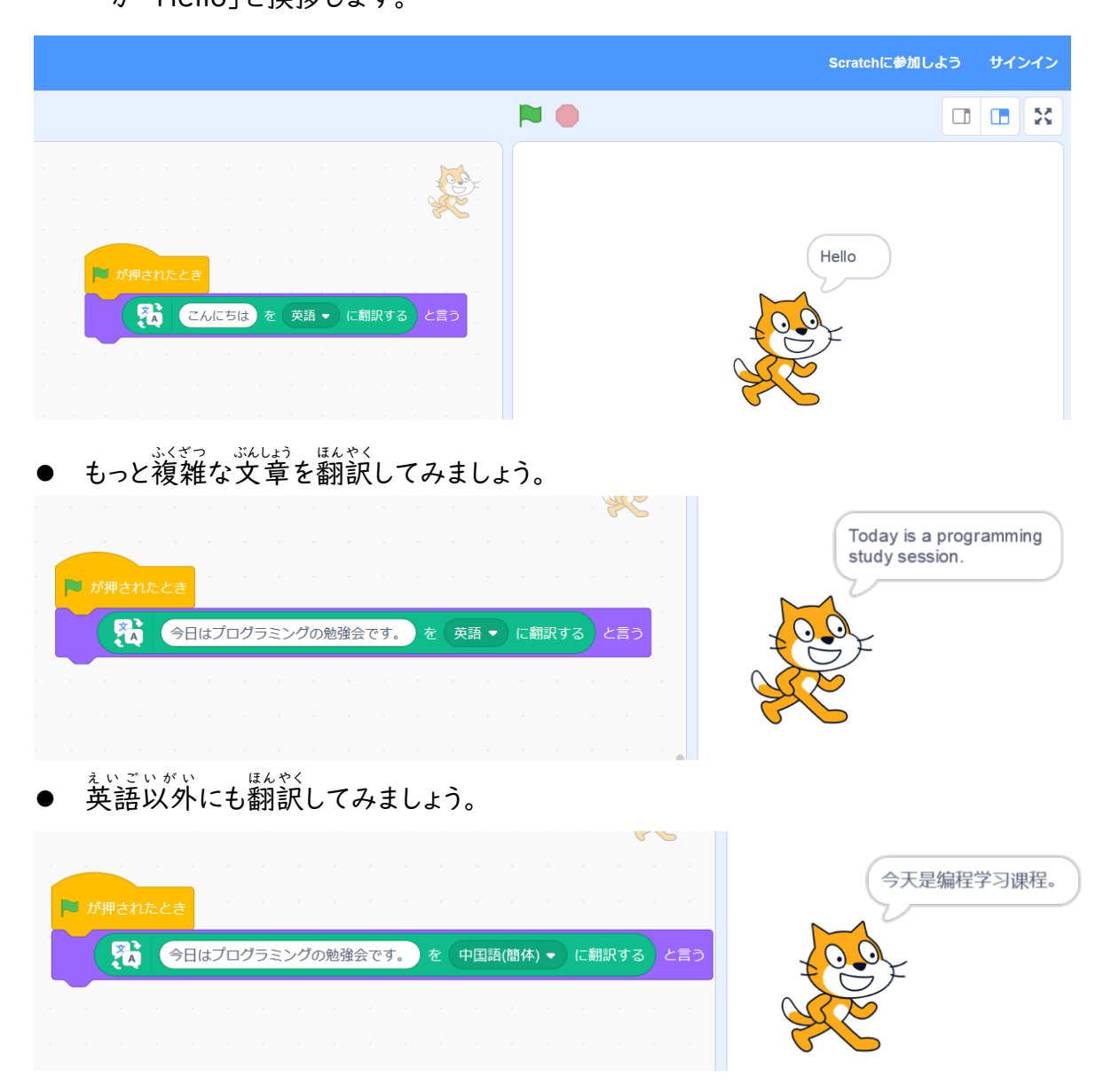

● 誰が翻訳しているか、考 えてみましょう。